## 3. ログイン

. . . . . . . . . . . . . .

# 操作手順

1.1 ログイン

### 1.1.1 百五銀行のホームページを表示して、[ログイン]を押します。

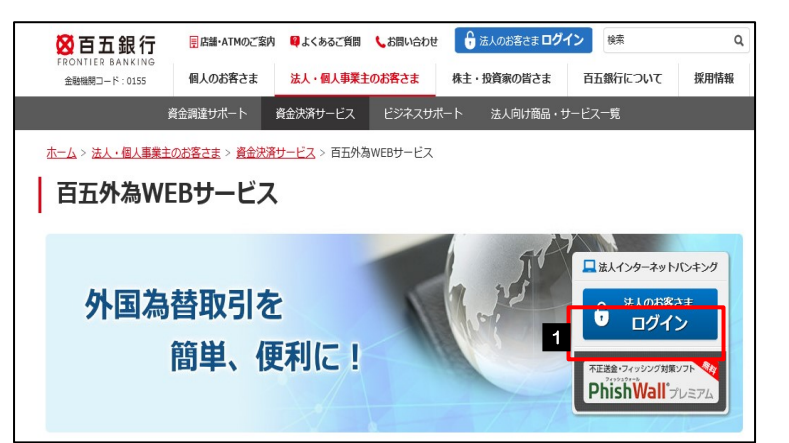

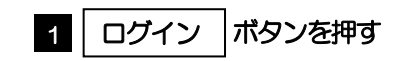

## 1.1.2 ログイン画面を表示して、ログインします。

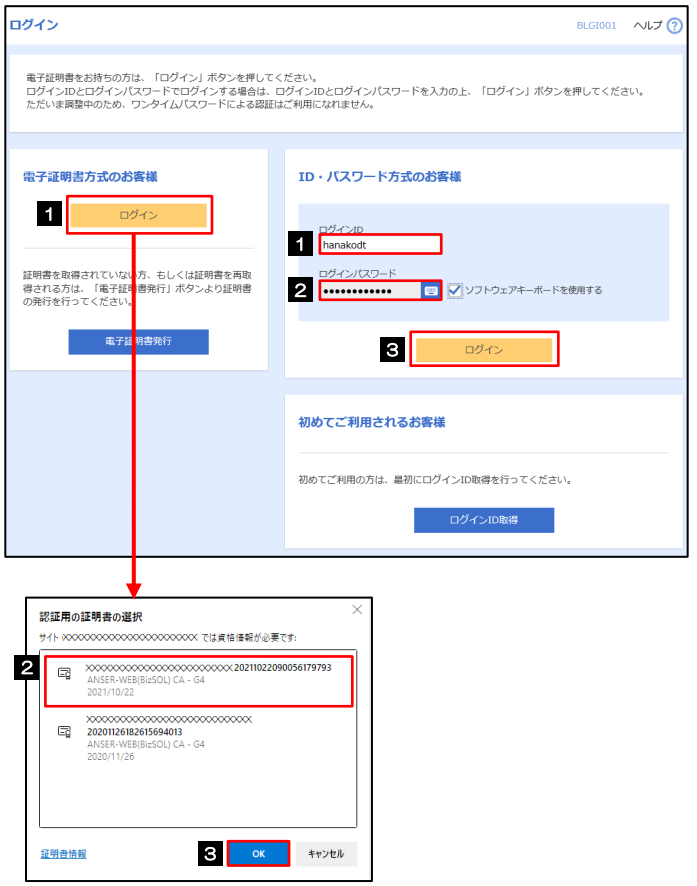

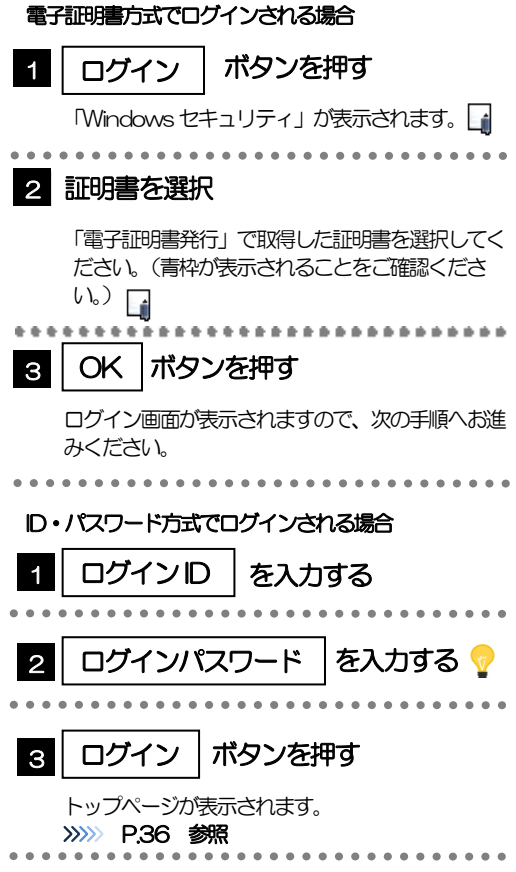

#### Windows のバージョンにより、「Windows セキュリティ」の内容が異なりますが、操作方法は同じです。 ▶証明書が表示されない場合、有効期限 (発行後1年間) が切れた可能性があります。この場合は再度「電子証明書発行」 を行って、新たに証明書を取得してください。 ■ メモ

#### 1.1.3 ログイン画面を表示して、[ログイン]を押します。

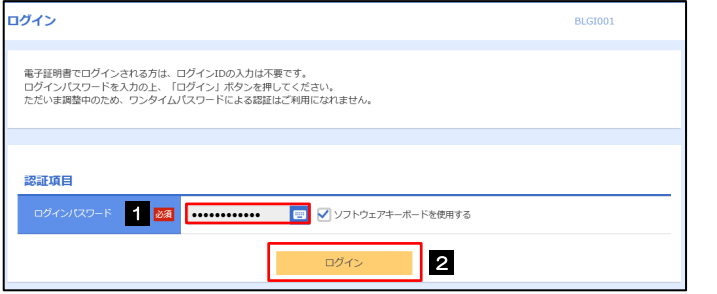

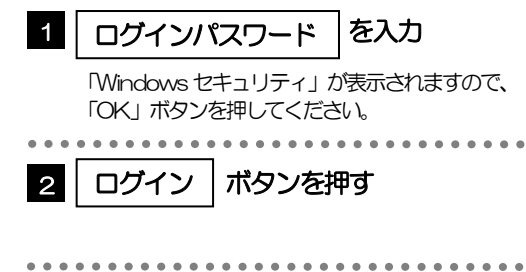

### 1.1.4 メニューを表示して、[外為WEB]を選択します。

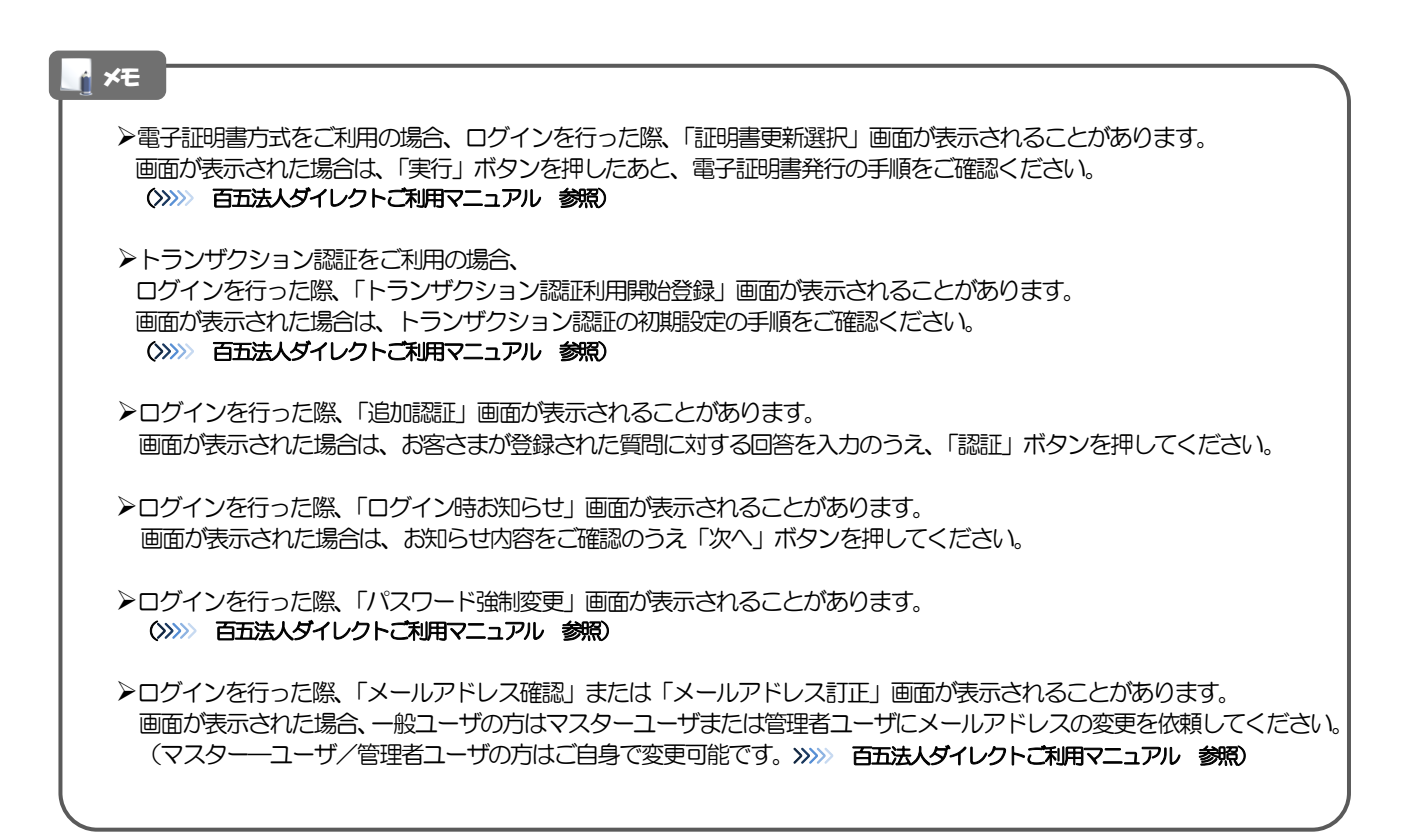

#### 1.1.5 百五外為WEBサービスのトップ画面が表示されます。

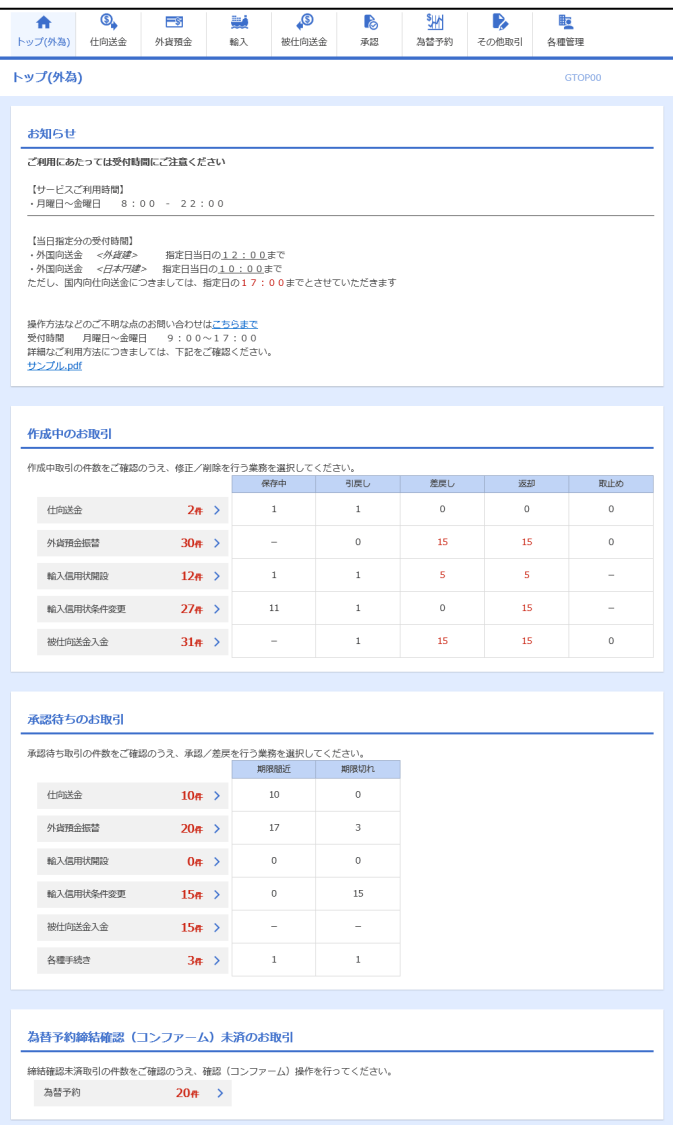

#### メモ

「外為WEB」ボタンを押下した際、「認証状態が変更されました。再度ログインしてください。」と表示されることがあり ます。その場合は、おそれいりますが、再度ログインをやりなおしてください。(>>>>> P.35 参照)

<span id="page-4-0"></span>外為トップ画面

百五外為WEBサービスのトップ画面であり、この画面から各種外為サービスメニューを選択します。 また、百五銀行からのお知らせなどを掲載しておりますのでご確認ください。

 $\mathbf{\Omega}$ 仕向送金サービスが利用できます。>>>>> P.41 参照 仕向送金 外貨預金振替サービスが利用できます。>>>>> P.62 参照  $\equiv$ s 外貨預金入出金明細照会サービスが利用できます。>>>> P.71 参照 外貨預金 . . . . . . . . . . . . 輸入信用状開設サービスが利用できます。>>>> P.74 参照 فتأ 輸入信用状条件変更サービスが利用できます。>>>>> P.88 参照 輸入 **P** 百五銀行へのお取引の申込みを承認または差戻しすることができます。 >>>>> P.99 参照 承認 ₹₩ 為替予約サービスが利用できます。>>>> P. 109参照 為替予約明細照会サービスが利用できます。>>>> P.125 参照 為替予約 . . . . . . その他のサービスを利用することができます。>>>> P.129 参照  $\mathbf{D}$ その他取引 被仕向送金照会サービスが利用できます。>>>>> P.95 参照 . . . . . . 依頼人情報などの各種登録や設定を行うことができます。 聜 >>>>> P.144 参照 各種管理 

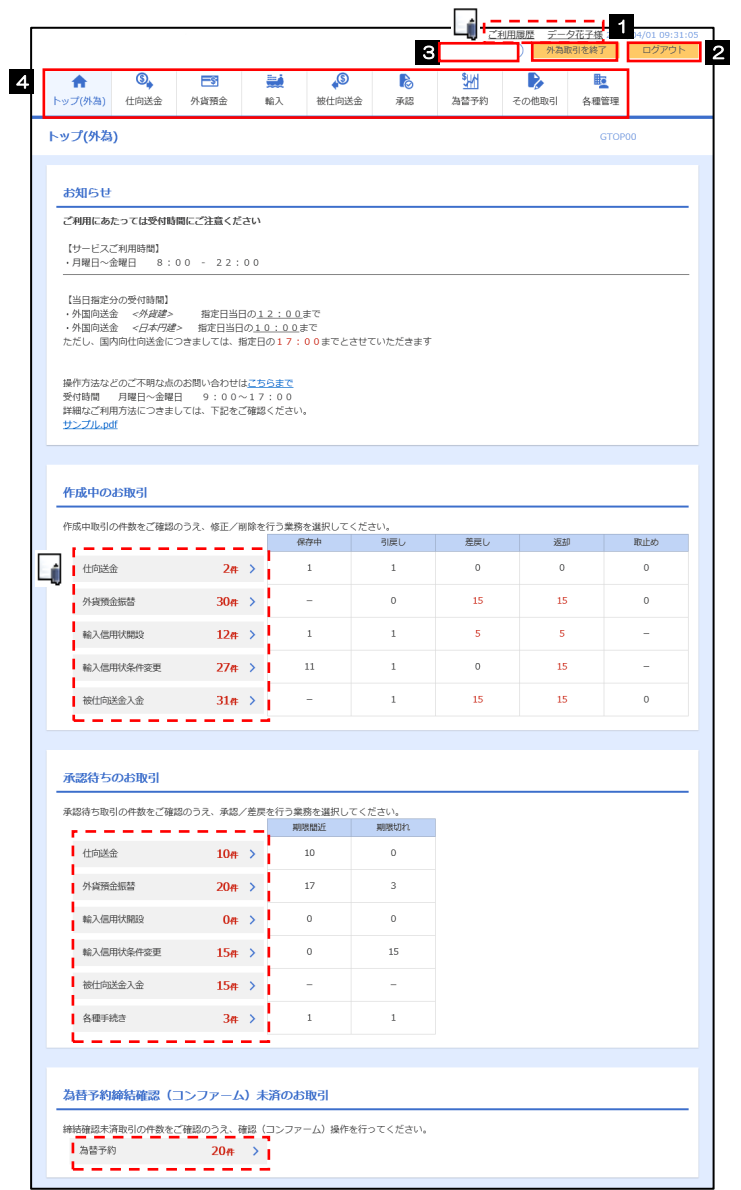

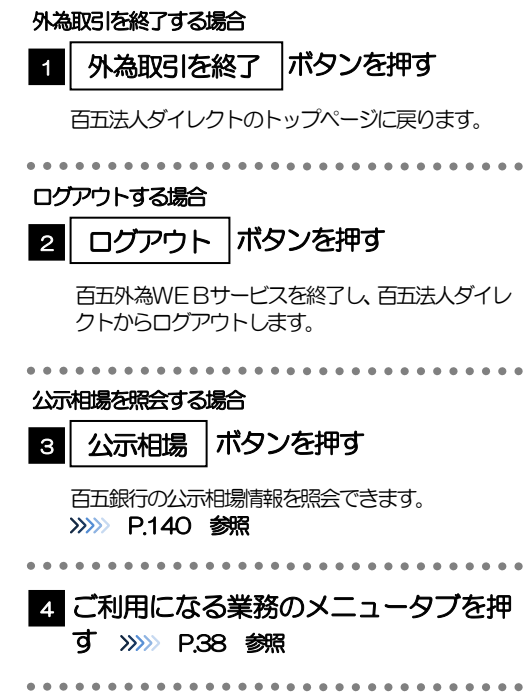

#### △ 注意

ブラウザの戻るボタンはご利用にならないでください。

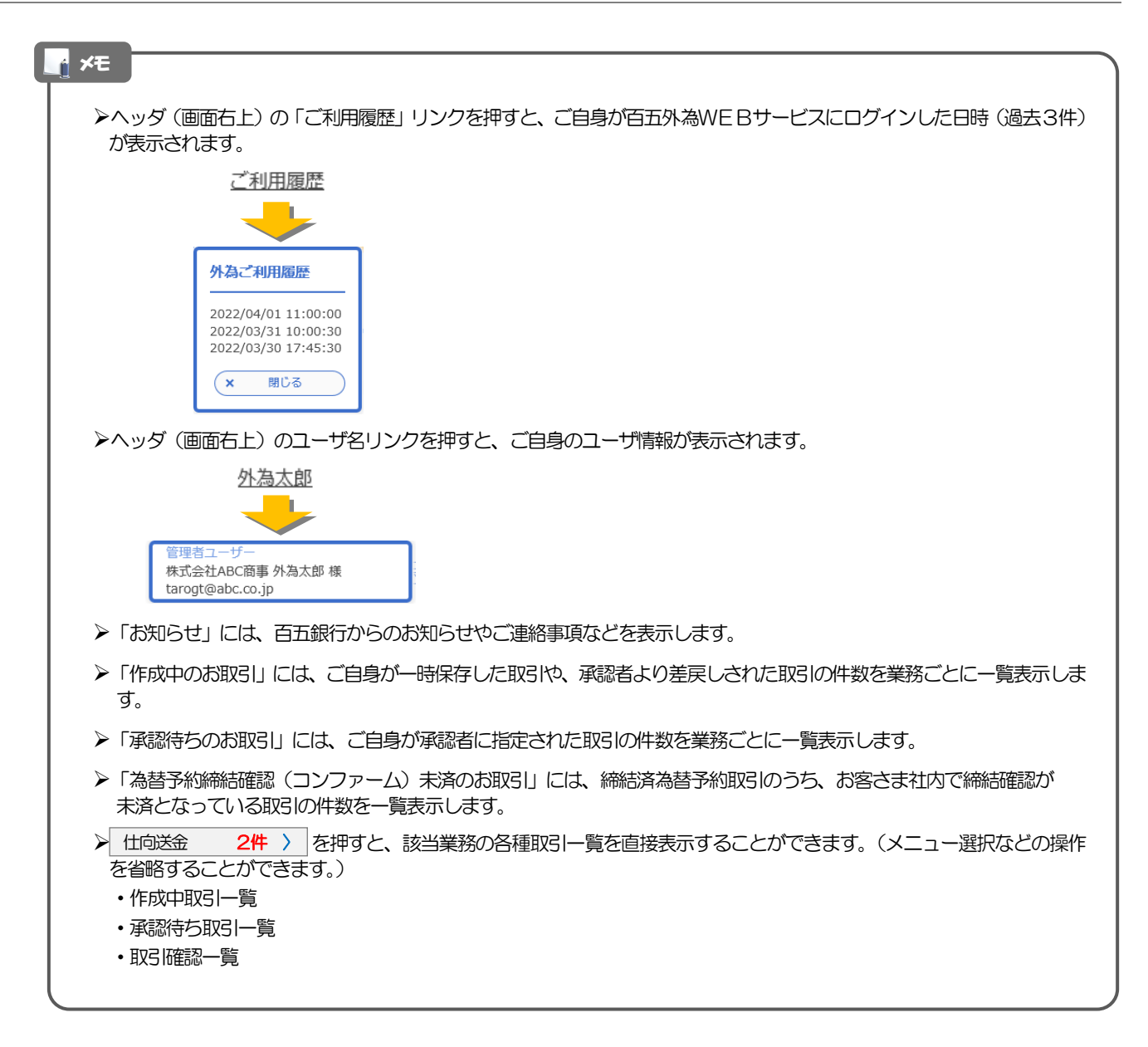